Sehr geehrte Eltern,

diese Anleitung soll Ihnen die Anmeldung bei der Stattküche vereinfachen und gleichzeitig ein Leitfaden für den Anmeldeprozess sein.

**1)** Gehen Sie auf die Internetseite [www.essenvorbestellen.de.](http://www.essenvorbestellen.de/)

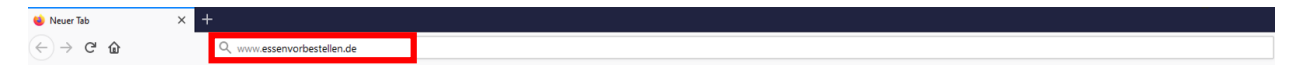

2) Klicken Sie auf den Button "Registrierung".

Home Impressum Kontakt Voraussetzungen Datenschutz

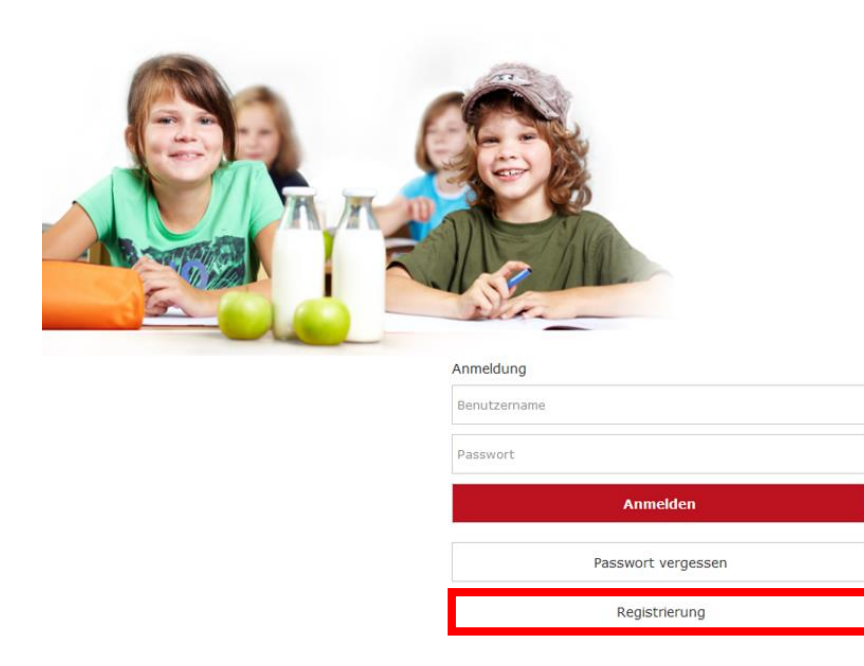

**3)** Geben Sie die **Postleitzahl** der Kita/Schule in das darunter stehende grüne Feld ein.

Nach Eingabe von 4 Ziffern wird automatisch die verfügbare Postleitzahl angezeigt. Diese wählen Sie bitte durch einen Mausklick aus.

## Neuanmeldung

Hier können Sie sich ganz einfach für das Mittagessen der Stattküche anmelden:

Bitte geben Sie nachstehend die Postleitzahl ein, in der sich Ihre Einrichtung (Schule/KiTa) befindet:

Postleitzahl (PLZ) bitte eingeben:

**4)** Wählen Sie nun im Drop-down-Menü die Einrichtung aus, die Ihr Kind besucht.

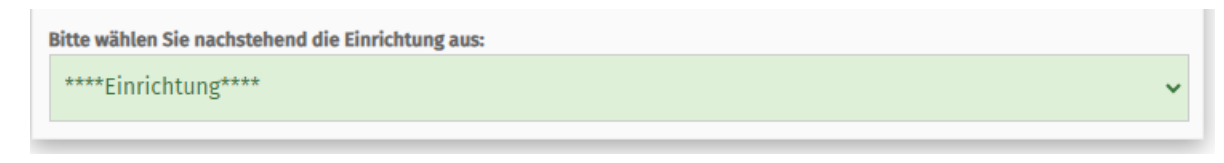

**5)** Bitte wählen Sie die Klasse bzw. Gruppe des Kindes aus und bestätigen Sie Ihre Eingabe durch Klick auf den Button "Weiter".

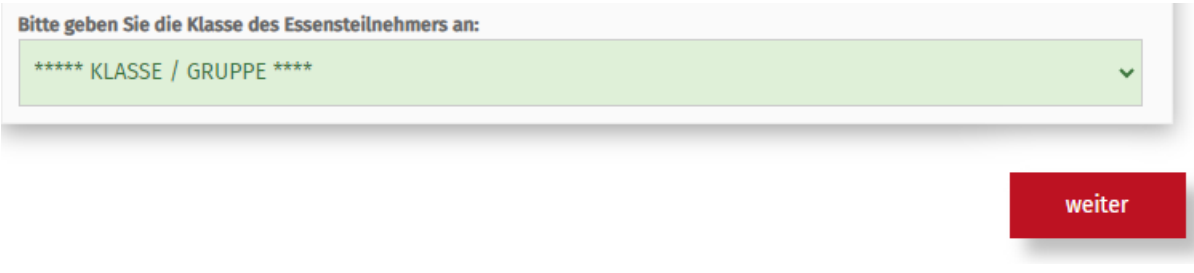

6) Wählen Sie nun "Ich möchte jemanden für die Schule registrieren" aus.

# Neuanmeldung

Hier können Sie sich ganz einfach für das Mittagessen der Stattküche anmelden:

Ich möchte jemanden als Schülerin / Schüler registrieren.

Ich möchte mich als Lehrerin / Lehrer registrieren.

**7)** Füllen Sie bitte im Anschluss alle Felder mit Ihren (Erziehungsberechtigter) entsprechenden persönlichen Daten aus.Neuanmeldung

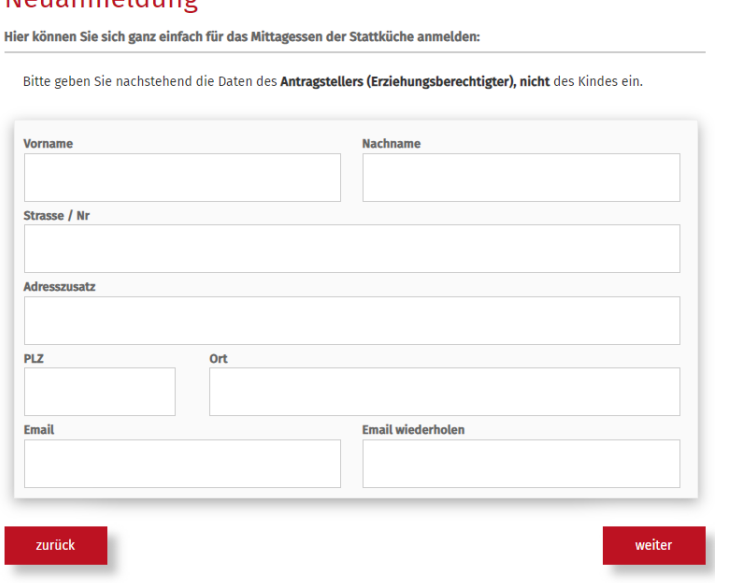

**8)** Tragen Sie im folgenden Schritt nun die Daten **Ihres Kindes** in die entsprechenden Felder ein.

## Neuanmeldung

Hier können Sie sich ganz einfach für das Mittagessen der Stattküche anmelden:

Bitte geben Sie nachstehend die Daten Ihres Kindes ein.

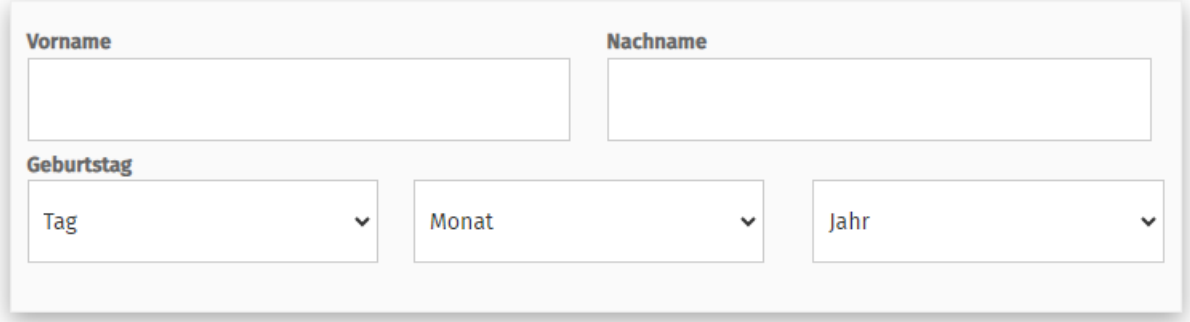

**9)** Sollten Sie finanzielle Unterstützung durch das **Bildungs- und Teilhabepaket** (BuT) erhalten, wählen Sie bitte "Ich bin zuschussberechtigt" aus. Andernfalls wählen Sie "Ich bin nicht zuschussberechtigt" aus und überspringen Punkt 10 der Anleitung.

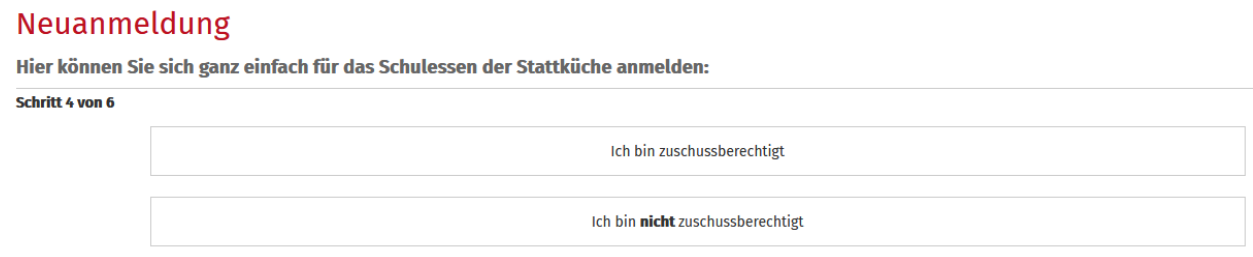

10) Bitte laden Sie Ihren aktuellen BuT-Bescheid über den Button "BuT Bescheid hochladen" hoch bzw. tragen die Münsterlandkartennummer im Feld "Aktenzeichen/Nummer" und den Bewilligungszeitraum ein. Neuanmeldung

Hier können Sie sich ganz einfach für das Mittagessen der Stattküche anmelden:

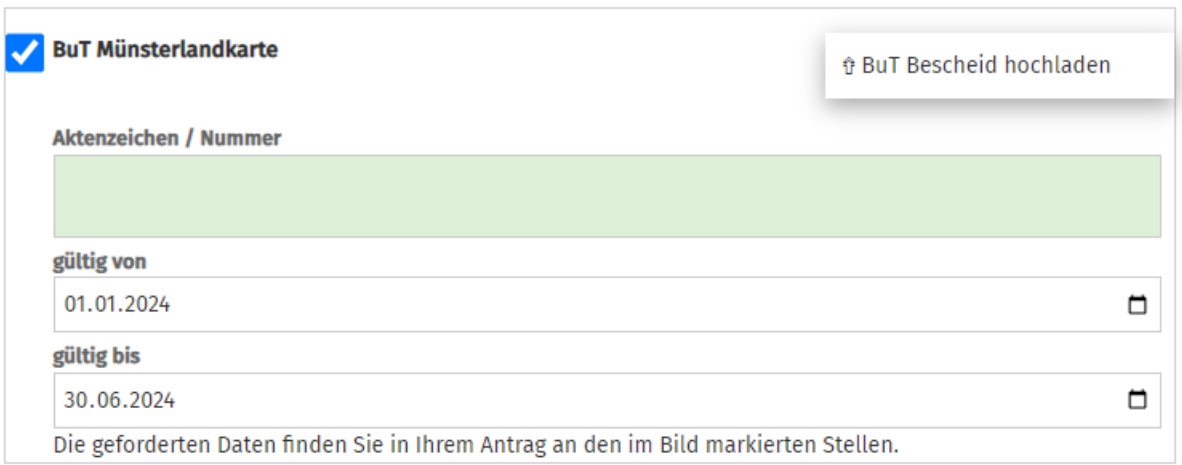

11) Im nächsten Schritt legen Sie fest, ob an durch Sie festgelegten Tagen automatisch durch den Bestell-Assistent eine Essensbuchung erfolgen soll. Hierfür wählen Sie den Button "Ich möchte an der Mittagsverpflegung per Bestell-Assistent teilnehmen". Andernfalls, wenn sie stets selber das Essen bestellen wollen, wählen Sie den anderen Button und überspringen den Punkt 12 der Anleitung.

## Neuanmeldung

Hier können Sie sich ganz einfach für das Mittagessen der Stattküche anmelden:

Ich möchte an der Mittagsverpflegung per Bestell-Assistent teilnehmen.

Ich möchte die Essensbestellungen eigenständig tätigen und nicht per Bestell-Assistent teilnehmen.

12) Bei Auswahl des Bestell-Assistenten legen Sie durch "ankreuzen" nun die Tage fest, an denen ein Mittagessen für Ihr Kind gewünscht ist und durch den Bestell-Assistenten automatisch gebucht werden soll. Sie bestätigen die ausgewählte Tagen durch betätigen des Buttons "Tage für Bestell-Assistent übernehmen".

### Neuanmeldung

Hier können Sie sich ganz einfach für das Mittagessen der Stattküche anmelden:

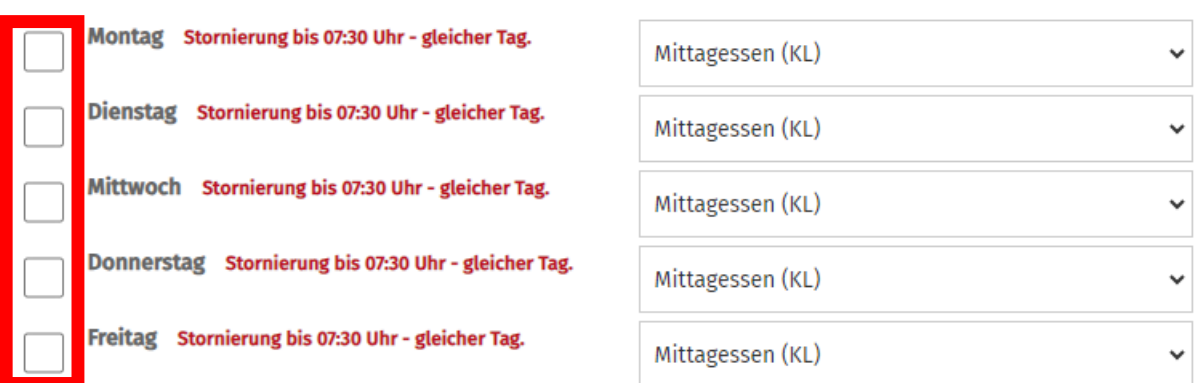

Durch die Aktivierung des Bestellassistenten werden die Essen automatisch für die gewählten Wochentage gebucht.

Damit das Essen gebucht werden kann, muss das Kundenkonto ausreichend Guthaben aufweisen. Sollte das Kundenkonto kein Guthaben aufweisen, kann das Essen nicht gebucht werden.

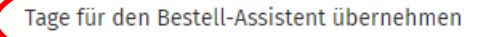

13) Nun legen Sie Ihre Zahlungsmethode fest.

## Neuanmeldung

Hier können Sie sich ganz einfach für das Mittagessen der Stattküche anmelden:

Ich möchte das Kundenkonto per Überweisung aufladen.

Ich möchte das Kundenkonto per Sofort-Lastschrift aufladen.

14) Bei Auswahl "Sofort-Lastschrift" erteilen Sie unserem Zahlungsabwickler Mollie Payments ein Sepa-Lastschriftmandat. Hierfür tragen Sie einfach alle relevanten Daten ein und bestätigen Ihre Eingabe mit dem Button "Lastschriftmandat erstellen". Alternativ können Sie auch normale Überweisungen durchführen.

### SFPA-Lastschriftmandat

Zahungsdienstleister Stichting Mollie Payments

Gläubiger - Identifikationsnummer NL08ZZZ502057730000 Im Auftrag von Stattküche GmbH Im Derdel 11c D-48161 Münster

#### Mandatsreferenz MOLLI169975986-1

Ich ermächtige / Wir ermächtigen Stattküche GmbH, Zahlungen von meinem / unserem Konto mittels Lastschrift über Stichting Mollie Payments einzuziehen.Zugleich weise ich meinen / weisen wir unseren Zahlungsdienstleister an, die von Stichting Mollie Payments auf mein / unser Konto gezogenen Lastschriften einzulösen.

Hinweis: Ich kann/Wir können innerhalb von acht (8) Wochen, beginnend mit dem Belastungsdatum, die Erstattung des belasteten Betrages verlangen. Es gelten dabei die mit meinem/unserem Zahlungsdienstleister vereinbarten Bedingungen.

#### Kontoinhaber

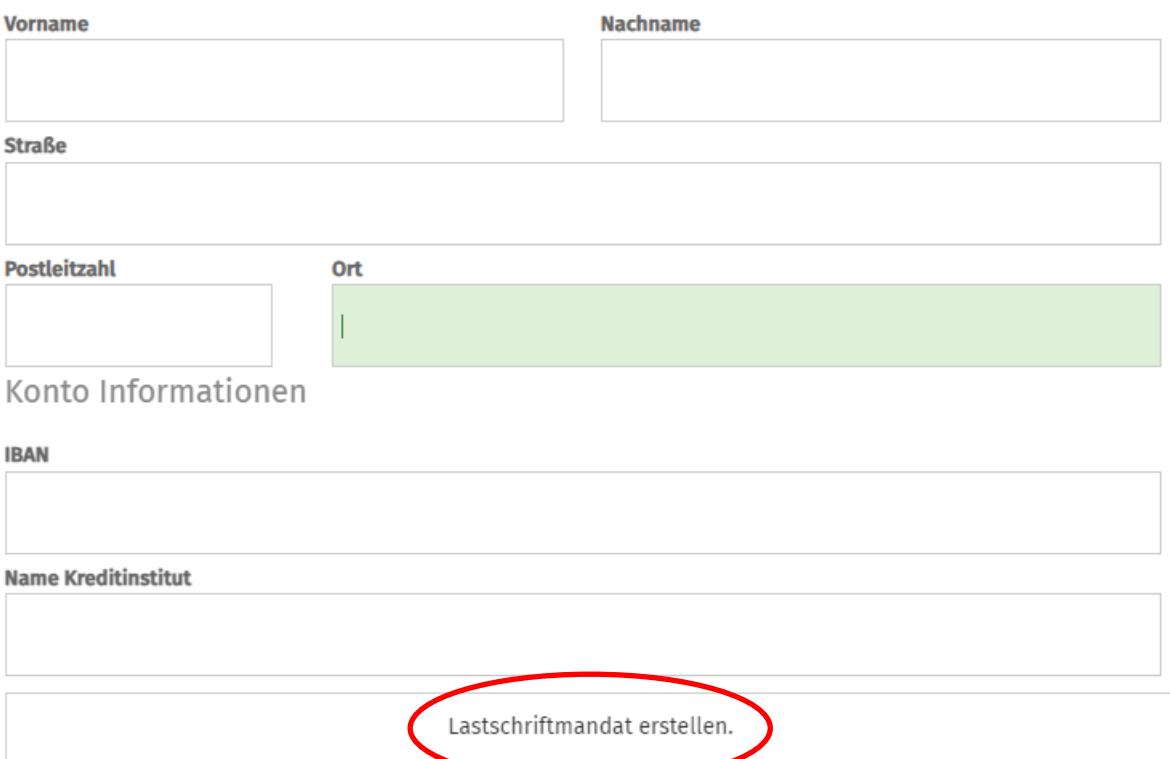

#### **WICHTIGER HINWEIS SEPA-Lastschriftmandat:**

Bitte beachten Sie, dass der "Bestellassistent" nur an den gewünschten Verpflegungstagen automatisch eine Essensbestellung vornimmt, wenn **ausreichend Guthaben** auf dem Kundenkonto vorhanden ist.

Ihre SEPA-Zahlungsdaten wurden in Ihr Kundenkonto eingepflegt. Es erfolgen jedoch keine automatischen SEPA-Lastschriften, sondern diesen Vorgang müssen Sie **eigenständig** anstoßen. Bitte wählen Sie hierfür unbedingt bei Bedarf einen **Aufladebetrag** in Ihrem Online-Kundenkonto unter dem Punkt "**Guthaben erhöhen**" aus. Erst dann kann der "Bestellassistent" die entsprechenden Buchungen vornehmen.

**15)** Um die Anmeldung abschließen zu können, bestätigen Sie bitte die Datenschutzbestimmungen, AGB und das Sie mindestens 18 Jahre alt sind.

### Neuanmeldung

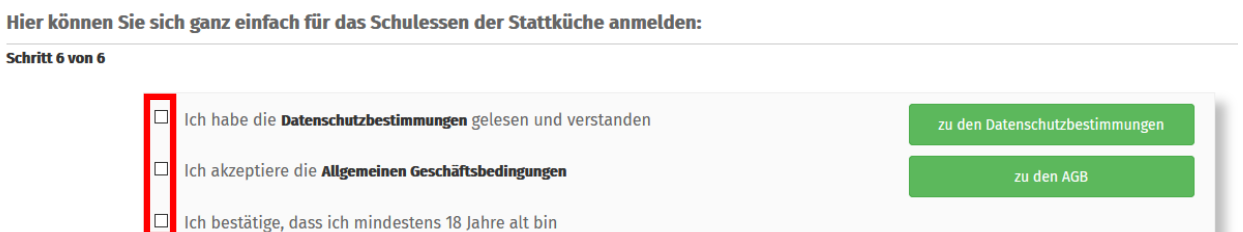

**16)** Im letzten Schritt erhalten Sie nochmal eine Übersicht der angegebenen Daten. Diese müssen Sie noch bestätigen, indem Sie den angegebenen Sicherheitscode eingeben und mit "weiter" die Anmeldung abschließen. Ihre angegebenen Daten können Sie im Anschluss noch herunterladen und abspeichern.

Nach erfolgreicher Anmeldung, erhalten sie umgehend eine E-Mail zur **Verifizierung Ihrer E-Mailadresse**. Wenn Sie den Link in der E-Mail öffnen, erhalten Sie nochmal einen Überblick Ihrer Daten. Diese können Sie sich über den grünen Button als PDF anzeigen lassen und im Anschluss abspeichern.

als PDF anzeiger

### Neuanmeldung

Hallo

**Sobald Ihre Anmeldung von uns final bearbeitet worden ist, erhalten Sie Ihre Zugangsdaten per E-Mail zugeschickt.**

Wir freuen uns, Sie als Neukunden bei der Stattküche begrüßen zu dürfen.